### **Belépési segédlet aktív résztvevők számára**

### **– konferencia részvételük a Whova felületen történik –**

A Whova on-line konferencia felületre regisztráció majd feliratkozás után tud belépni. A regisztráció kizárólag internetes böngészőben hajtható végre. A feliratkozás történhet internetes böngészőben vagy telefonra/tabletre telepített mobil alkalmazás segítségével. Az eszközének megfelelő útmutatást kövesse az alábbiakban.

### **Regisztráció**

1. Kattintson a következő linkre: <https://otdk35kemia.elte.hu/resztvevok.html>, majd válassza ki az oldalon a "Regisztráció" -t.

# Belépési jog szerzése a Whova felületre

Belépési jog két lépésben szerezhető. Első lépés a regisztráció. Regisztrációhoz az itt következő linkre kell kattintani, majd ki kell tölteni a regisztrációs űrlapot: Regisztráció.

2. A regisztráció "jegyhez" kötött. Állítsa át a 0-át 1-re majd kattintson a "Register" gombra.

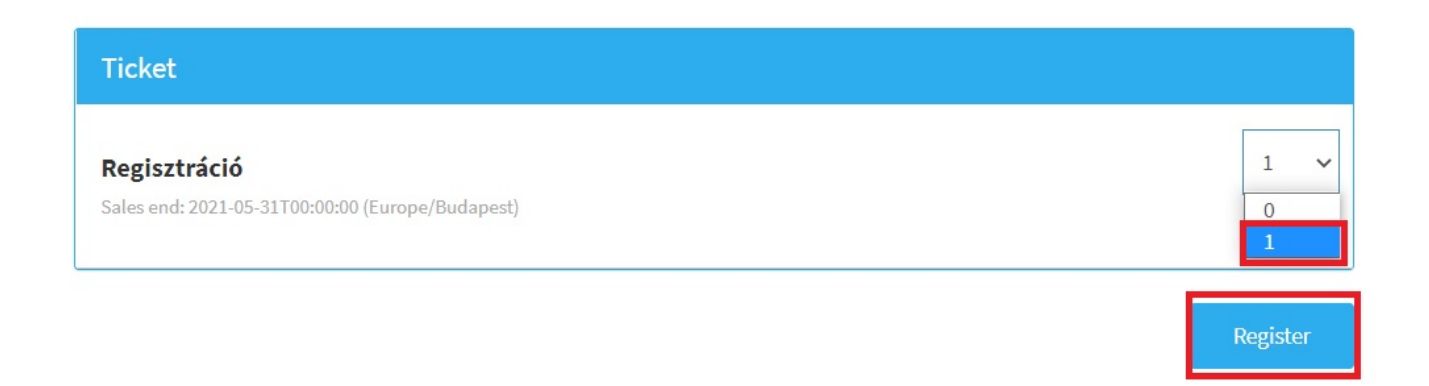

3. Az adatok értelemszerű kitöltését követően (csillagozott mezők kitöltése kötelező) és az adatkezelési tájékoztató elfogadás után (checkbox bepipálása), a "Submit" gombbal tudja regisztrációját megerősíteni.

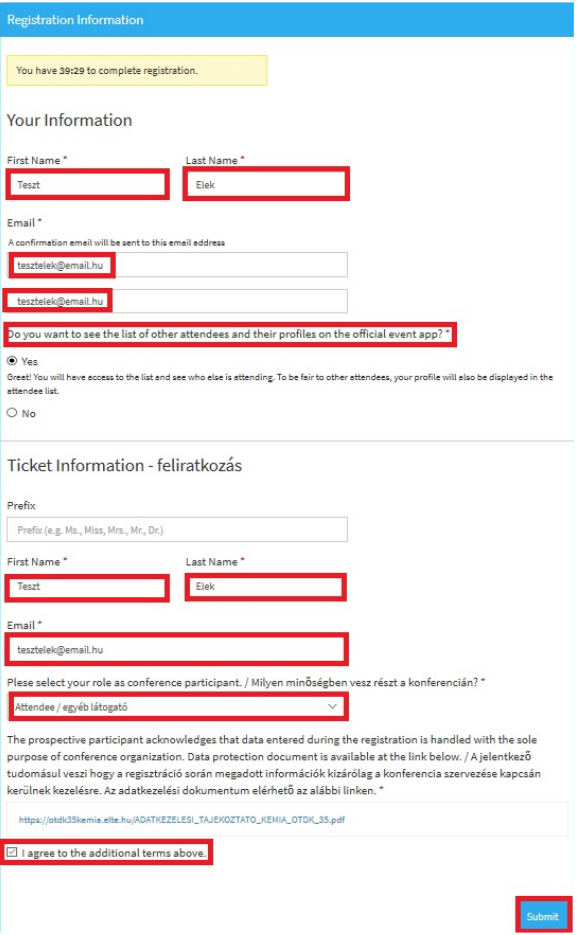

4. Sikeres regisztrációt követően a rendszer egy értesítő e-mailt küld és felkínálja, a mobil applikáció letöltésének lehetőségét is. A regisztráció ezzel véget ért, de az e-mail címhez kötött felhasználója még nem létezik a Whova rendszerben így még fel is kell iratkoznia.

#### **Feliratkozás telefonos/tabletes applikációban**

- 1. Válassza ki a telefonja/tablete operációs rendszerének megfelelő applikációt a Google Play áruházból/App Store-ból.
- 2. Telepítést követően adja meg azt az e-mail címet, amivel amivel a fent írtak szerint regisztrált, majd kattintson a "Continue" gombra. Ha a regisztrációtól eltérő email címet használ ebben a lépésben, nem fogja látni az eseményt!
- 3. Adjon meg egy 6 karakterből álló jelszót, a teljes nevét (ne becenevet), fogadja el a használati feltételeket majd kattintson a "Continue" gombra.
- 4. Fiók megerősítésre nincs szükség.
- 5. A fenti pontok sikeres teljesítését követően látnia kell az eseményt a mobil applikációban. A rendszer használatáról rövid segédletet talál a "Home" menüpont alatt írásban és videofelvételen is. (Az utóbbi hamarosan elérhető.)

A mobil applikáció elsősorban az on-line konferencia közösségi felület jellegű elemeinek használatára alkalmas. Aktív részvételre a webes applikációt ajánljuk inkább.

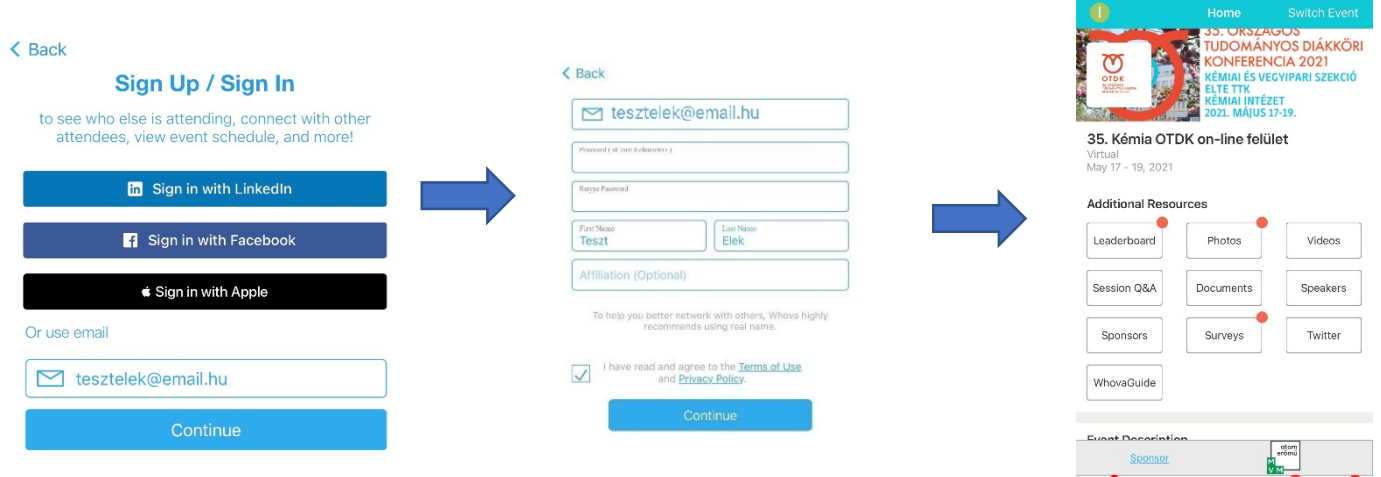

Home Agencia Attendees Community Messages

1. Kattintson az értesítő e-mailben található "Feliratkozás" linkre vagy válassza az alábbi oldalon https://otdk35kemia.elte.hu/eloadok.html a "Feliratkozás" -t.

## Feliratkozás a Whova felületre

Előadóként illetve zsűritagként elegendő csupán feliratkozni a Whova felületen. (A feliratkozás megelőző, regisztrálási lépést az előadók és zsűritagok részére a szervezők elvégzik.) Feliratkozáshoz kattintson a következő linkre: Feliratkozás.

2. A feljövő ablakban töltse ki az adatokat. Azt az e-mail címet adja meg, amivel amivel a fent írtak szerint regisztrált, majd kattintson a "Sign up" gombra. Ha a regisztrációtól eltérő email címet használ, nem fogja látni az eseményt! Kérjük, hogy teljes nevét adja meg, ne használjon becenevet.

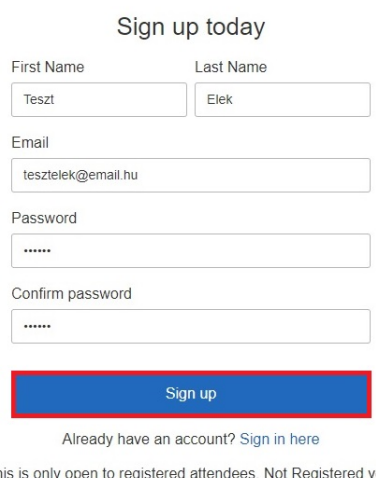

This is only open to registered attende<br>Register here Not Registered yet?

3. Sikeres feliratkozást követően beállíthat profil képet, és személyre szabhatja a Whova felületen megjelenő, személyes profil oldalát, mely az összes résztvevő számára látható lehet. (Ezeket a beállításokat később is megteheti ill. módosíthatja.) Ha ezekkel végzett, kattintson a "Continue" gombra majd az alább látható, feljövő ablakban kattintson a "Go to home" gombra.

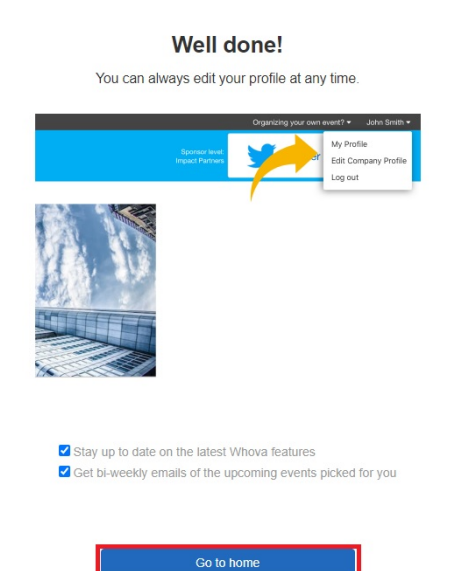

4. Ezzel belépett a Whova on-line konferencia felületre, ú.n. webes applikáció segítségével. A rendszer használatáról rövid segédletet talál a balmenü "Home" menüpontja alatt írásban és videofelvételen is. (Az utóbbi hamarosan elérhető.)

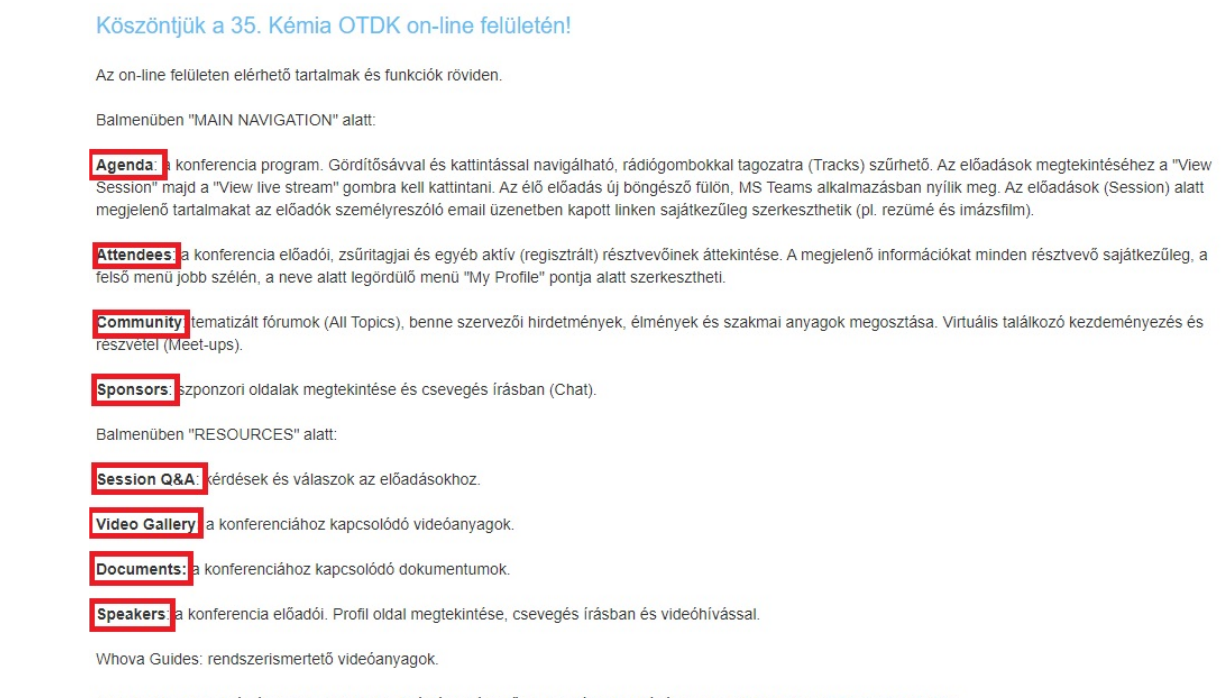

- A felület Web Applikációban vagy Mobil Applikációban érhető el. Az utóbbi letöltéséhez ide kell kattintani: Whova Mobile App
- 5. Böngészője segítségével a továbbiakban a [https://whova.com/portal/webapp/ncosr\\_202105/](https://whova.com/portal/webapp/ncosr_202105/) linken léphet be a konferencia on-line felületére. A linket a

https://otdk35kemia.elte.hu/eloadok.html oldalon a "BELÉPÉS A WHOVA FELÜLETBE" fekete gomb segítségével is elérheti.

Regisztáció, feliratkozás, belépés vagy a rendszer használatával kapcsolatos technikai segítség ügyében keresse bizalommal az ELTE Informatikai Igazgatóság munkatársait az [otdk2021@iig.elte.hu](mailto:otdk2021@iig.elte.hu) email címen.

Egyéb, a konferenciával kapcsolatos kérdésekben az ELTE Kémiai Intézet munkatársai nyújtanak segítséget az [otdk35kemia@ttk.elte.hu](mailto:otdk35kemia@ttk.elte.hu) email címen.